## **Anmeldung bei Westermann**

1. Gebe in einem Browser "bibox.schule" ein.<br> $\leftarrow \rightarrow \infty$  (**a** bibox.schule

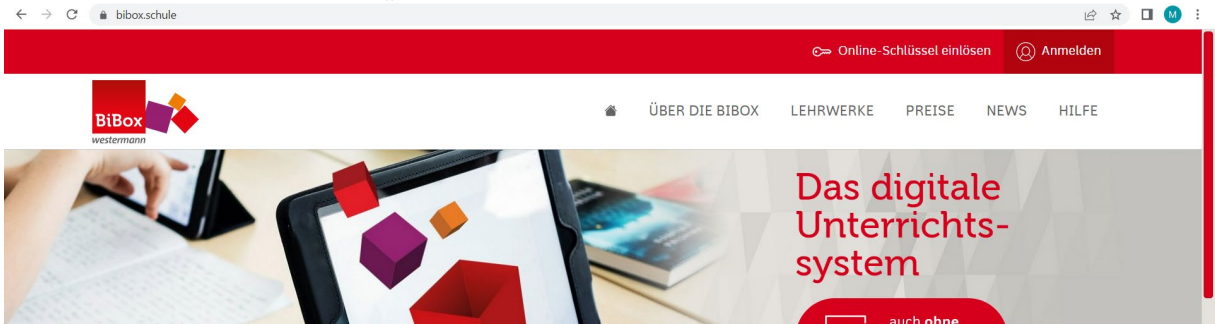

2. Klicke oben rechts auf "ANMELDEN".

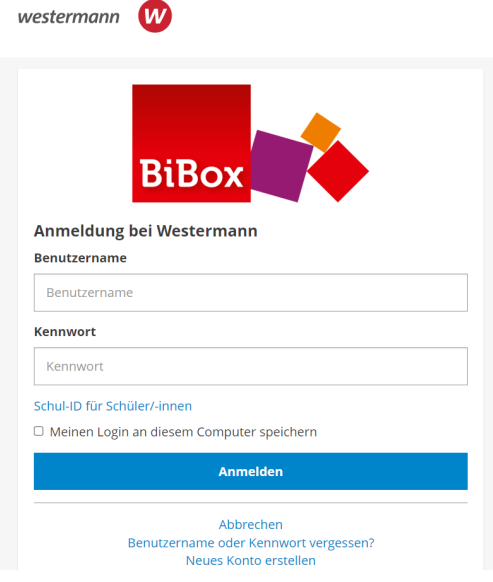

3. Klicken nun unten in der Mitte auf "Neues Konto erstellen".

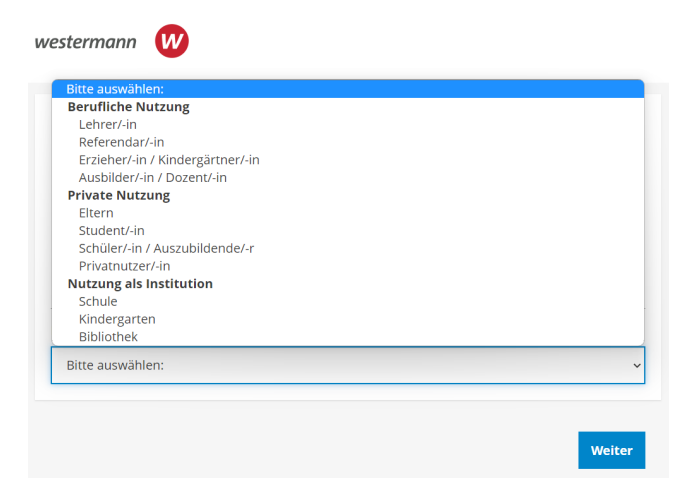

- 4. Hier wählst du "Schüler/-in Auszubildende /-r" aus.
- 5. Email-Adresse von iServ eingeben: Beispiel für den Schüler Hans Test: [h.test@rs-sonthofen-cloud.de](mailto:h.test@rs-sonthofen-cloud.de) und das selbe Kennwort wie in iServ eingeben (so musst du dir nur ein Kennwort / Passwort merken)

Aber Achtung: sollte das Kennwort für die Bibox nicht den Richtlinien von Westermann entsprechen, musst du es abändern. Ein sicheres Kennwort enthält mindestens:

- einen Großbuchstaben
- ein Sonderzeichen
- einen Kleinbuchstaben
- eine Ziffer
- und sollte mindestens 8 Zeichen lang sein

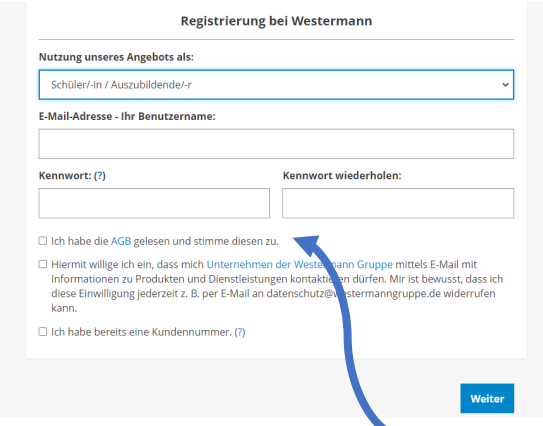

- 6. im o.g. Fenster nur den Haken bei den AGBs setzen!
- 7. fülle hier nun alle wichtigen Daten aus! Achtung: Gebe nicht deine Adresse ein, sondern die der Schule:

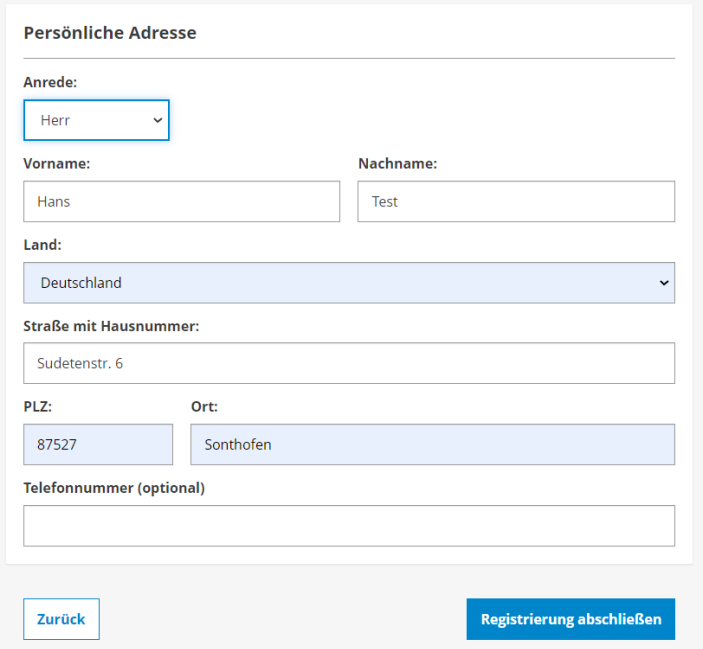

8. Klicke anschließend auf "Registrierung abschließen".

9. Die Registrierung ist nun abgeschlossen und du erhältst eine Email in iServ von Westermann.

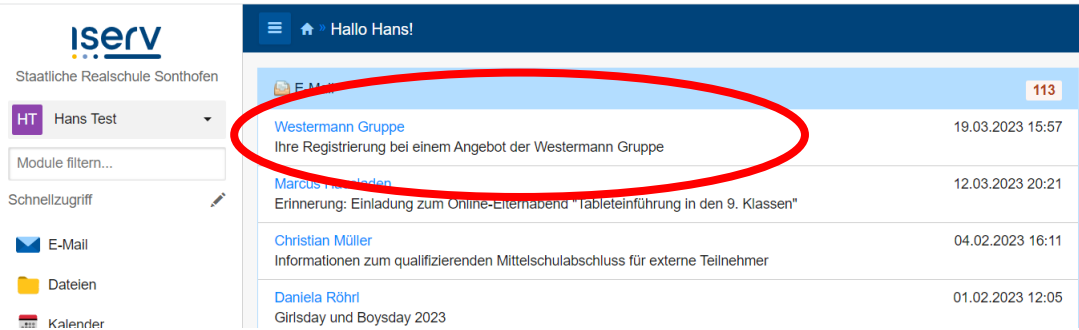

## 10. Klicke diese Email an und bestätige den Link, den du erhalten hast.

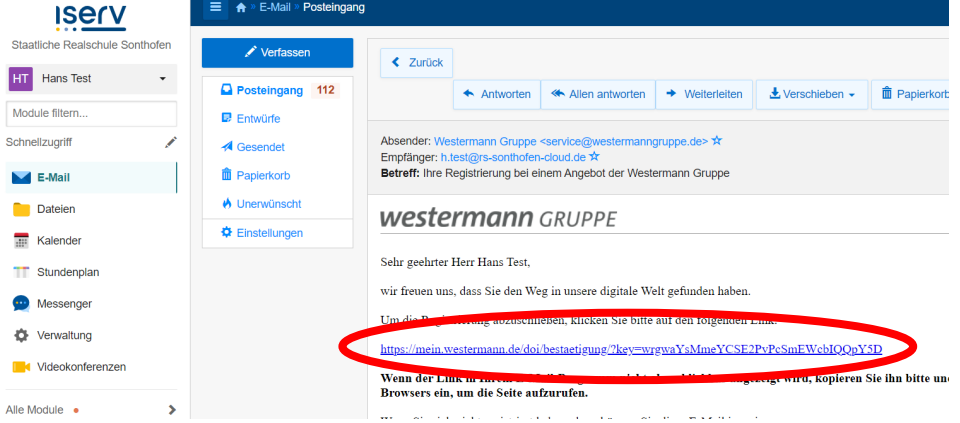

11. Du wirst auf die Westermann-Seite weitergeleitet und erhältst diese Meldung.

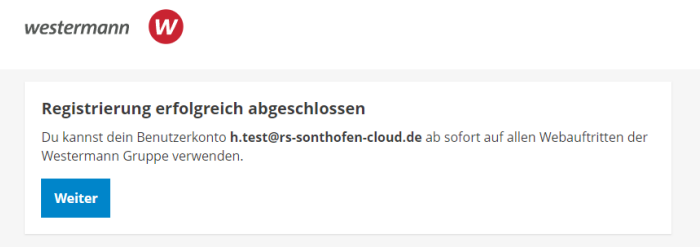

- 12. Klicke auf weiter.
- 13. Melde dich nun bei Westermann mit deinen Daten an.

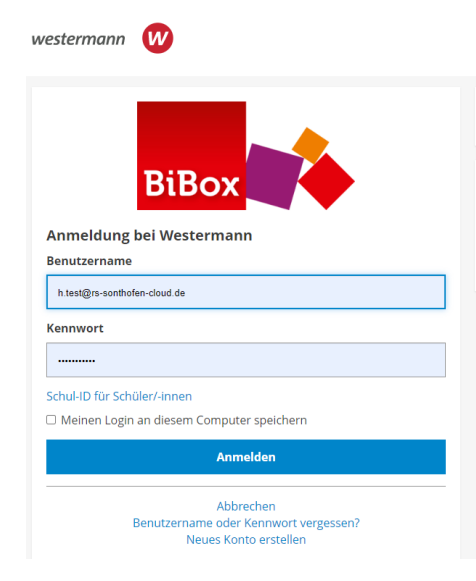

## 14. Es folgt dieses Fenster:

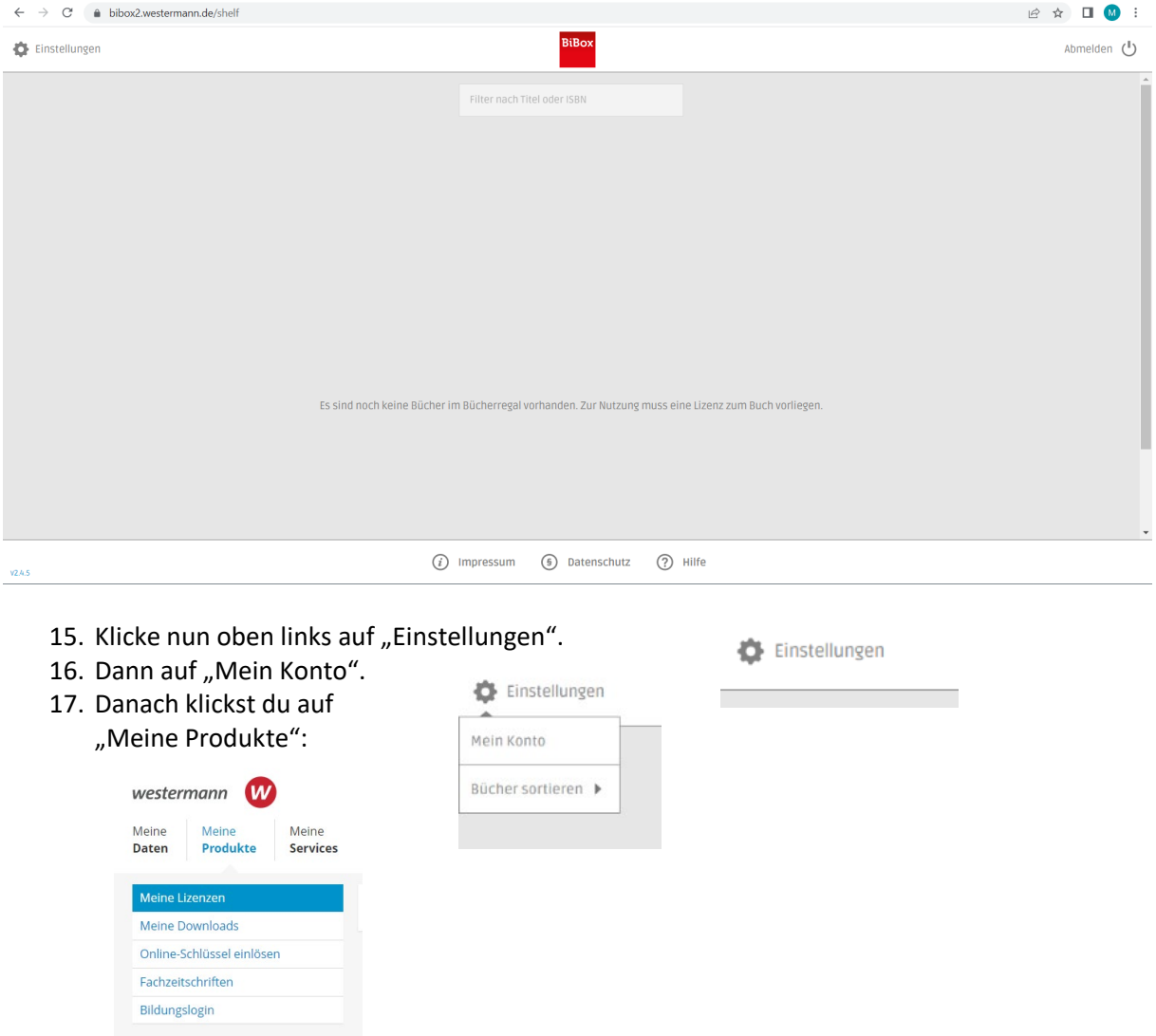

## 18. Im Anschluss klickst du auf "Online-Schlüssel einlösen".

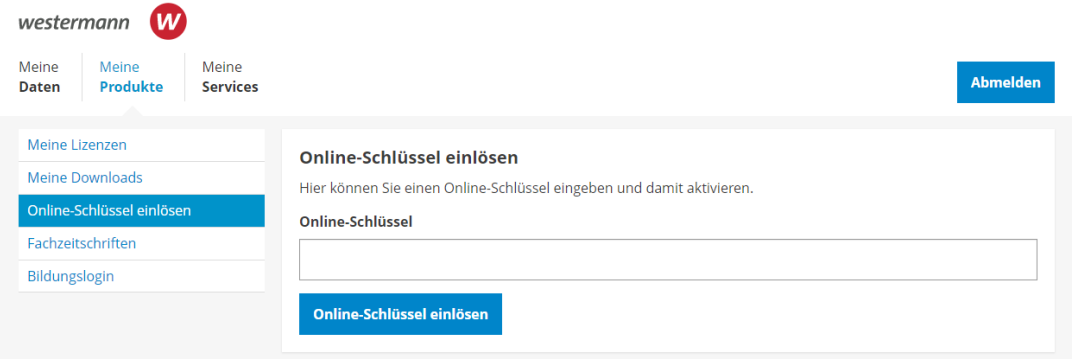

- 19. So gibst du nun der Reihe nach alle Schlüssel der Online-Bücher ein, die von der Firma Westermann oder Seydlitz (Geographie) sind.
- 20. Logge dich korrekt bei Westermann aus und in der App am Tablet wieder ein. Nun solltest du alle Bücher hellgrau in der App sehen und durch "antippen" kannst du sie auf dein Tablet herunterladen.